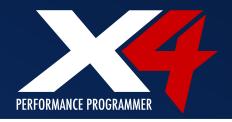

# Part #s 7015 – Ford | 7416 – GM 7215 – Dodge/Chrysler/Jeep

Document # 7015-98 v1.0

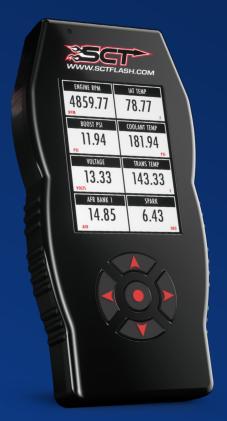

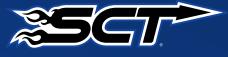

# TABLE OF CONTENTS

| SECTION 1: GENERAL INFORMATION              |           |
|---------------------------------------------|-----------|
| 1.1 Device Firmware & Tune Revision Updates | pg. 4     |
| 1.2 About Your SCT Device                   | pg. 4     |
| SECTION 2: GETTING STARTED                  |           |
| 2.1 Powering On the X4                      | pg. 5     |
| 2.2 Loading Email Custom Tunes to the X4    | pg. 6     |
| 2.3 Menu Navigation                         | pg. 6     |
| 2.4 Using the Key pad                       | pg. 7     |
| 2.5 Reading Vehicle Strategy                | pg. 7     |
| 2.6 Reading/Clearing Vehicle DTCs           | pg. 7     |
| SECTION 3: PROGRAMMING YOUR VEHICLE         | E         |
| 3.1 Installing a Pre-Loaded Tune File       | pg. 8     |
| 3.2 Installing a Custom Tune File           | pg. 10    |
| 3.3 Returning Your Vehicle to Stock         | pg. 11    |
| 3.4 User Adjustable Options Explained       | pg. 12    |
| SECTION 4: USING DEVICE FEATURES            |           |
| 4.1 On-Device Data Logging and Monitoring   | pg. 14    |
| 4.2 Connecting External Analog Inputs       | pg. 15    |
| 4.4 Device Settings                         | pg. 17    |
| SECTION 5: COMMON QUESTIONS/CONTAC          | CTING SCT |
| 5. Common Questions                         | pg. 18    |
| 5.1 Contacting SCT Performance              | pg. 19    |

### **IMPORTANT NOTES**

Alterations made to the OEM configuration of a vehicle may violate the Clean Air Act if such alterations bypass, defeat, or render inoperative Elements of Design installed on a vehicle in compliance with the Clean Air Act. Users who alter Derive's products in any way are required to make their own individual determination that the altered products do not violate the Clean Air Act.

This device is not legal for sale or use in California on pollution controlled vehicles.

It is always a good idea to turn off any vehicle systems that may become active during the tuning process such as cooling fans, fuel pumps etc. to avoid draining the vehicle's battery. To disable these functions, consult your vehicle's owner's manual and remove the fuse for each of these systems. Also, be sure to turn off or disable the vehicle's stereo, HVAC system and any aftermarket electronics. Make sure the ignition key is turned OFF before you connect your device to the vehicle.

Plug the device into the OBD-II port and wait for the main menu screen to appear. The default menu screen is "Program Vehicle". If you are using the device for custom tuning, you will need to read the vehicle strategy first through the "Vehicle Info" main menu screen and send that information to your custom tuning dealer. (See Section 4.1)

NOTE: SCT does not recommend using this device with any other tuning module or device that modifies the vehicle PCM parameters, increases horsepower, torque or modifies transmission characteristics.

Before taking your vehicle to the dealer service department for any type of service or warranty work, you should first return the vehicle back to the stock configuration. Check engine warning lights can be reset by simply unplugging the battery cables from the battery for 5-10 minutes. Diagnostic trouble codes can also be read and cleared through the "Vehicle Functions" menu.

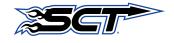

### 1.1 DEVICE FIRMWARE & TUNE REVISION UPDATES

From time to time, you may wish to update your device to the latest version of firmware or tune revision. For step by step instructions on how to update your SCT device visit <a href="www.sctflash.com/support">www.sctflash.com/support</a>. Make sure you have returned your vehicle back to stock before updating your unit.

### 1.2 ABOUT YOUR SCT DEVICE

AVAILABLE GASOLINE TUNES: 93, 91, and 87 octane.

AVAILABLE DIESEL TUNES: Performance, Street, Towing.

Note: Not all options are available for all vehicles.

- X4 VIN locks (marries) to a single vehicle. You cannot use the device to tune a new or different vehicle, until you have returned the original vehicle back to stock, which will unlock the device. You can only change vehicles 5 times before the unit is permanently locked. You can do unlocks remotely right on the X4. Service charges do apply.
- Standard pre-programmed tuning files are designed for vehicles with minor performance
  modifications such as; cold air kits, high-flow exhaust systems, and other basic modifications.
  Vehicles that have aftermarket superchargers or turbochargers will require custom tuning,
  which can be purchased only through authorized SCT Custom Tuning Dealers. To locate a
  dealer near you, use the dealer locator on the SCT website at www.sctflash.com.
- If you later add a blower, turbo or nitrous to your vehicle or add a more 'wild' naturally aspirated combination of parts, you will need to obtain a custom tune from an SCT dealer. The X4 programmer is flexible enough so that your original investment will not be lost it can be loaded with a custom tune from the SCT dealer.
- Read your vehicle's warranty carefully before installing or using this Product. You are solely
  responsible for determining whether use or installation of this Product will negate or diminish
  any applicable warranty coverage. Under no circumstances will the Seller be liable for the
  voidance of all or any part of the Buyer's vehicle warranty. Rather, the Buyer assumes all
  risk and responsibility if an automotive manufacturer and/or dealer voids the Buyer's vehicle
  warranty in whole or in part due to use or installation of this product.
- The stock file is stored during initial programming. The stock file stays on the programmer until returned to stock. You should always return your vehicle back to stock before taking your vehicle in to any auto service facility or before updating your device.

## 2.1 POWERING ON THE X4

There two ways to power on the device. If you would like to flash your vehicle, you will need to use the vehicle instructions below. If you are looking to update or load custom tunes onto your device you will use the Computer instructions below.

#### USING THE VEHICLE

- Locate the vehicle's OBD II port. This port is usually located under the vehicles dash board on the driver's side. The port may be covered with a cap or compartment door labeled OBD II port.
- 2. If the connector pins are covered or the port is located behind a compartment door, remove the cap or open the compartment door.
- 3. Connect the OBD connector from the X4 to the vehicles OBD II port.

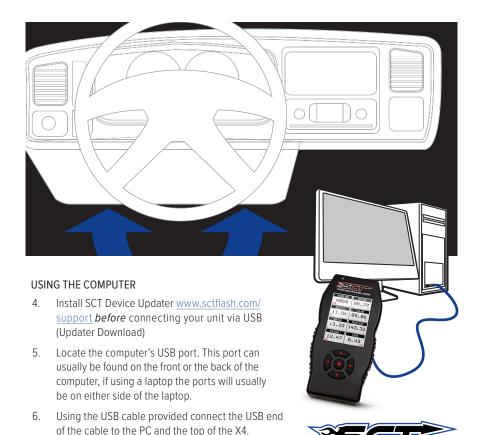

(940) 783-9915 | www.sctflash.com

# 2.2 LOADING EMAIL CUSTOM TUNES TO THE X4

www.sctflash.com/support.

- Connect your device with the USB cable provided to your computer. (Allow about 30 seconds for the drivers to install).
- 3. Save your custom tunes from your email to your desktop.
- 4. Open SCT Device Updater software that you just installed, there will be a shortcut icon with a white 'U' on a red background on your desktop.
- Now select "Load Custom Tune File" from the Basic Operations menu followed by clicking on "Locate Custom Tunes".

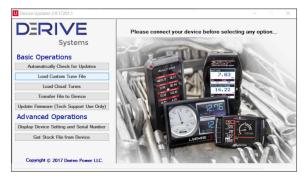

- Select the desire tune on the left under "Available Tunes". Then select the "Add to Device" button in the middle of the screen. This will transfer your tune file to the "On Device" section on the right.
- 7. Press "Program" when ready to transfer the custom tune to the X4.

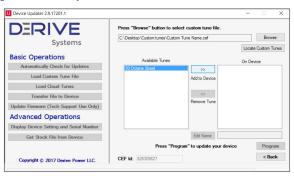

8. Repeat steps 5-7 if you wish to load more than one file.

# 2.3 MENU NAVIGATION

#### PROGRAM VEHICLE

- Return to Stock
- Strategy Tunes
- Custom Tunes

#### GAUGES / DATALOG

- Configuration
- Monitor

#### DIAGNOSTICS

- Read DTC
- Clear DTC

#### PERFORMANCE TESTS

- 0-60 MPH
- 1/4 Mile
- Braking

#### **VEHICLE INFO**

- Vin
- Strategy
- Vehicle Weight

#### **DEVICE SETTINGS**

- · Check Updates
- WIFI
- Display Brightness (Day)
- Display Brightness (Night)
- Display
- Orientation
- Theme
- · Light Sensor
- Audio
- Startup Function
- · Demo Mode
- · Factory Reset

#### **DEVICE INFO**

- · Device Name
- Device Part #
- Serial Number
- Firmware Version
- Preloaded Tuning
- Custom Tuning
- Tune Revision
- Market
- · Unlocks Left
- · Married Status
- Current Flash
- Total Flashes
- Support InfoVehicle Batt
- Vehicle Board FW
- License Notice

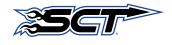

## 2.4 USING THE KEY PAD

The touchpad on the X4 is simple to use, simply use the arrows to move up, down, left or right through the sub-menu options by pressing firmly on the buttons on the X4. When you see the menu you would like to choose, press firmly on the center button with your finger.

While programming your vehicle, the screen will guide you and explain whether to press the Cancel button or the Select button to perform certain actions or select different items.

### 2.5 READING VEHICLE STRATEGY

Ford will often times update the computer in your vehicle. The new update ID (calibration ID) that is loaded into your computer is called a strategy. Your vehicle strategy will be required when acquiring custom tunes from your SCT dealer or troubleshooting your device.

- 1. Once the device is powered on using the OBDII cable provided.
- Scroll down and select "VEHICLE INFO". You will be prompted to turn the key to the ON position.
- 3. Make sure you turn the key forward to the position just before the crank position. Your dashboard should be lit with indicator lights. Select "Continue"
- Once the X4 has detected you turned the key on, it will proceed to display your VIN, COMM and ECU Strategy.

# 2.6 READING/CLEARING VEHICLE DTCs

If you are experiencing a check engine light on your dashboard, you will be able to retrieve the code and read the cause of the code using your X4. You will also have the ability to clear these codes if you have gone ahead and taken care of the problem that was causing the check engine light.

- Once the device is powered on using the OBDII cable provided, on the bottom right of the screen press the "DIAGNOSTICS" function.
- 2. From the Vehicle Function option you can choose Read DTC or Clear DTC, make your selection by pressing the appropriate option.
- READ DTC: Turn the vehicle key to the ON position and select continue. The device will
  automatically detect and display any codes that may be present. You will be able to read the
  definition of the code by scrolling and selecting the code being displayed. To go back to the
  list of DTC's, highlight and select the back button.
- CLEAR DTC: Turn the vehicle key to the ON position and select "Continue". Device will
  display "Clear Codes Complete, Turn Key Off". Your DTC codes have now been cleared.
  Select Exit, and Exit again to get back to the Main Menu.

### 3.1 INSTALLING A PRELOADED TUNE FILE

- Connect the X4 to your vehicle's OBD II service port using the OBDII cable provided in the packaging.
- 2. With the unit powered on and connected to the vehicle, highlight and select the "Program Vehicle" option.
- 3. Next you will be prompted with a "Street Use Notice" which you must agree to. If you approve and agree, press the center button on the keypad to select "Continue" to proceed.
- 4. You may be prompted to "Turn Key On". If so, please turn the ignition key to the "On" position but do not start the vehicle. Highlight and select "Continue"
- 5. A screen will appear asking you to select your vehicle. Using the Down arrow key, highlight and select the appropriate vehicle model from the list of vehicles provided.
- 6. Next you will be prompted to adjust options. These options are items available from SCT to make minor adjustments to the calibration being loaded. It is not necessary to make adjustments in this area. If you wish to make an adjustment, simply press the option you would like to change and the screen will change to display the available values for that option. When you are satisfied with the values of these options or if you do not wish to change them, simply press the right arrow to highlight "Approve".
- You will now be prompted with a screen to review your vehicle and options (if any selected). Press "Continue".
- 8. The next screen, possibly two, will differ between vehicles. You will be prompted to "Turn key Off" and/or "Turn Key On". It's important here to follow the prompts from the device.
- X4 will now download the current file that is in your vehicle, referred to as the "Stock File", and will proceed to upload the new calibration you have selected, with all options applied if you have selected any, to your vehicle.
- 10. After this is complete, the device will display a "Download Complete" screen. You can now turn the key to the off position and select "Done".
- 11. For GM vehicles you may see a "Power Down ECU" screen while the vehicle completes some power down procedures.
- 12. You have now successfully tuned your vehicle!

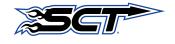

# 3.1 INSTALLING A PRELOADED TUNE FILE

#### Which tune file do I choose?

#### **GASOLINE ENGINE:**

Tunes are based on Octane, make sure you choose the correct octane rating based on the octane you are running in your vehicle.

- 87 Octane
- 91 Octane
- 93 Octane

#### DIESEL ENGINE:

We offer a few tunes based on what you're going to be doing with your truck.

- Street: Less power than Performance. Moderate gain over stock, safe for light towing, under 5k lbs.
- Performance: The most aggressive preloaded diesel tune. Good for everyday use, racing, economy but not recommended for any type of towing.
- Tow: This tune should be used when towing any significant load. With this tune shifting is towing-centered.

### How do I know what the Options do?

Section 3.4 contains a list of options, their functions and a brief explanation of those functions.

NOTE: Adjustable Options vary for each vehicle and are not available on all vehicles

# 3.2 INSTALLING A CUSTOM TUNE FILE

- Connect the X4 to your vehicle's OBD II service port using the OBDII cable provided in the packaging.
- 2. With the unit powered on and connected to the vehicle, highlight and select the "Program Vehicle" option.
- Next you will be prompted with a "Street Use Notice" which you must agree to. If you
  approve and agree, press the center button on the keypad to select "Continue" to proceed.
- 4. You may be prompted to "Turn Key On". If so, please turn the ignition key to the "On" position but do not start the vehicle. Highlight and select "Continue"
- A screen will appear asking you to select your vehicle. Using the Down arrow key, scroll
  to the section labeled "Custom Tune(s)". Highlight and select the desired custom tune to
  transfer to the vehicle.
- 6. Next you will be prompted to adjust options if any are available within the custom tune. These options are parameters available from SCT Dealer to make minor adjustments to the calibration being loaded. It is not necessary to make adjustments in this area. If you wish to make an adjustment, simply press the option you would like to change and the screen will change to display the available values for that option. When you are satisfied with the values of these options or if you do not wish to change them, simply press "Approve".
- You will now be prompted with a screen to review your vehicle and options (if any selected). Press "Continue".
- 8. The next screen, possibly two, will differ between vehicles. You will be prompted to "Turn Key Off" and/or "Turn Key On". It's important here to follow the prompts from the device.
- X4 will now download the current file that is in your vehicle, referred to as the "Stock File", and will proceed to upload the new calibration you have selected, with all options applied if you have selected any, to your vehicle.
- 10. After this is complete the device will display a "Download Complete" screen. You can now turn the key to the off position and select "Done".
- For GM vehicles you may see a "Power Down ECU" screen while the vehicle completes some power down procedures.
- 12. You have now successfully tuned your vehicle!

Custom tunes are built by SCT's network of Custom tuning Dealers and any questions related to them need to be directed toward the tuning dealer.

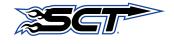

# SECTION 3: PROGRAMMING YOUR VEHICLE

## 3.3 RETURNING YOUR VEHICLE TO STOCK

- Connect the X4 to your vehicle's OBD II service port using the OBDII cable provided in the packaging.
- 2. With the unit powered on and connected to the vehicle, highlight and select the "Program Vehicle" option.
- 3. You will next see the "Street Use Notice" disclaimer, here you will be able to highlight and select "Return to Stock" at the bottom of the screen. (use the left arrow button to highlight)
- 4. Depending on your device settings you may be prompted to "Turn Key On". If so, please turn the ignition key to the "On" position but do not start the vehicle, Select "Continue".
- 5. Select "Continue" again to confirm you would like to return the vehicle back to stock.
- 6. The next screen, possibly two, will differ between vehicles. You will be prompted to "Turn Key Off" and/or "Turn Key On". It's important here to follow the prompts from the device.
- X4 will now upload the original file saved from when you tuned the vehicle ("Stock File") back into the vehicle.
- 8. After this is complete the device will display a "Download Complete" screen. You can now turn the key to the off position. For GM vehicles you may see a "Power Down ECU" screen while the vehicle completes some power down procedures.
- 9. You have now successfully returned your vehicle to Stock.

## 3.4 USER ADJUSTABLE OPTIONS EXPLAINED

User Adjustable Options are contained within the pre-loaded tuning files. You will be prompted to Adjust Options during the tuning process. The Adjust Options menu will appear and you will navigate through the options using the touch screen. To enter the option or select the option, use the approve button. To cancel the option or go back to the previous screen, press the cancel button.

The user adjustable options allow you to adjust common vehicle parameters such as the list provided below. The available user adjustable options for your vehicle will appear in the on-screen list. Use the arrow up & down keys to scroll through the options list and use the select key to enter and modify any option. Once you have selected each option to change, you will be prompted to save all adjustments. Once the adjustments have been saved, you will be prompted to continue the upload process.

NOTE: Adjustable Options vary for each vehicle and are not available on all vehicles

#### DIESEL VEHICLES SPECIFIC OPTIONS:

**PERFORMANCE:** The most aggressive preloaded diesel tune. Good for everyday use, racing, economy but not recommended for any type of towing.

**STREET:** Less power than Performance. Moderate gain over stock, safe for light towing, under 5k lbs.

**TOWING:** Should be used when towing any significant load. Shifting is towing centered.

TRANS ONLY: For heavy loads, engine and boost left stock, Trans Only tune.

**JAKE BRAKE:** Exhaust brake to increase engine braking while coasting, lowers brake temps.

LOCKED AT CT: Keeps the torque converter locked during decel to aid in engine braking.

LOCK IN 1-2-3: Locks the torque converter in 1st, 2nd and 3rd gear.

AGG. TOW HAUL: More aggressive shift schedule keeping the engine in its power band longer.

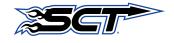

# 3.4 USER ADJUSTABLE OPTIONS EXPLAINED

#### **DIESEL & GAS SHARED OPTIONS:**

**AXLE RATIO:** Set the axle ratio to correct shift patterns and speedometer.

**TIRE SIZE:** Set the tire size to correct shift patterns and speedometer.

IDLE SPEED: Sets Idle speed in RPM.

**TRACTION CONTROL:** On/Off setting disables traction control without using the TCS button.

**WOT SHIFT:** Increase or decrease the WOT Shift points of each gear individually by mph.

**SHIFT PRESSURE:** % change in transmission pressure during shifts. (+ = firmer) (- = softer)

#### GAS VEHICLES SPECIFIC OPTIONS:

**TUNE TYPE:** Preloaded tunes vary Performance levels by Octane. Premium fuel will provide the best performance increase.

**TOWING TUNE:** Adjusts the Octane based tunes to focus more on towing over performance.

**ECONOMY TUNE:** Adjusts the Octane based tunes to focus on economy over performance.

**GLOBAL SPARK:** Add or Remove Timing to the entire RPM range.

**SPARK BY RPM:** Add or Remove Timing by RPM Range. (0-2k), (2-4k,) (4-8k)

**WOT FUEL:** Add or Remove Fuel at Wide Open Throttle. (WOT)

**FUEL INJECTORS:** Allows you to adjust for different sized injectors. (Not available on all vehicles)

**CMCV DELETES:** Updates tune to handle the CMCV/IMRC delete plate's modification.

**FAN CONTROL:** Lowers the temperature at which the fan turns on.

**REV LIMITER DRIVE:** Sets Rev Limit in RPM while in Drive

**REV LIMITER NEUTRAL:** Sets Rev Limit in RPM while in Neutral

**SPEED LIMIT:** Remove, Increase or Decrease the vehicle speed limiter. (Speed Governor).

# 4.1 ON-DEVICE DATA LOGGING AND MONITORING

This menu accesses the Monitoring and Data Logging feature. This menu is also used when collecting data from the analog input on the device.

- With your key out of the ignition, connect your device to the OBDII port to power on your X4. Using the down arrow, highlight "Gauges/Datalog" and select it by pressing the center button on the keypad.
- 2. Turn the key to the ON position, and use the left arrow to select "Configuration" at the bottom of the screen.
- Select your vehicle type from the list of Datalog Files provided using the down arrow key and selecting "Continue".
- 4. See "Editing a Gauge" and "Editing Gauge Layout" to configure your display.
- 5. Once you have your layout and gauges selected, start your vehicle.
- 6. To record, press the center button on the keypad.
- 7. To stop/end your datalog, press the left or right button and select "Stop Datalog".

#### **EDITING A GAUGE**

To edit a gauge you will tap twice on the gauge you would like to edit. You will be taken to the edit screen where you can choose what parameter you would like to monitor.

**ITEM:** Here you will find a list of parameters that are preloaded on your device. You can find the Analog Inputs at the bottom of this list.

**UNIT:** Based on the item you have chosen from the list, the unit will change to the corresponding unit of measure. If you are choosing an Analog Input, you will need to select the appropriate preset equation based on your analog source

**EQUATION:** We have preset the most common equations below

- V (this would be Voltage)
- PLX EGT ° F
- SensorConnection FGT °F
- I M1
- PLX
- AFM
- G100
- GM 1Bar MAP
- •GM 3Bar MAP

- SCT EGT ° F
- AEM X-WIFI EGT ° F
- ExhaustGasTech EGT °F
- TF 2A0
- I C.1
- AFM1000
- Dyno Jet WBC
- GM 2Bar MAP

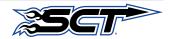

(940) 783-9915 | www.sctflash.com

# **SECTION 4: USING DEVICE FEATURES**

#### **EDITING GAUGE LAYOUT**

If you need to monitor more than two gauges at a time then you will need to change your layout. You may only monitor a maximum of 8 parameters at a time.

- 1. From the Main Gauge display, press the left or right arrow button once.
- 2. Scroll down to highlight "Select Gauge Layout" and select it.
- 3. Highlight the layout you want to view and press the center button.
- 4. To edit the new layout use the instruction under "Editing a Gauge" above.

# 4.2 CONNECTING EXTERNAL ANALOG INPUTS

Using the wiring specifications that came with your analog sensor, connect to the proper pins using the diagram below.

NOTE: Do not connect any device to the analog input that exceeds 5 volts to the analog port or permanent damage to the adapter can occur.

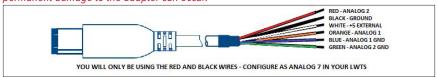

# 4.3 DEVICE SETTINGS

Within the Device Settings menu, we have given the options to customize your device for exactly your needs. Below is an outline of all options and their functions.

**CHECK FOR UDPATES:** If connected to a wireless network, your device will automatically check to see if it has the latest updates on it. If it does not, it will automatically download and bring your device up to date.

WIFI: Allows you to connect your device to a wireless network.

**DISPLAY BRIGHTNESS (DAY):** Allows you to modify the brightness of the screen in the day time.

**DISPLAY BRIGHTNESS (NIGHT):** Allows you to modify the brightness of the screen at night time.

**DISPLAY ORIENTATION:** You may choose from Portrait or Landscape to change the screen layout.

**THEME:** You may change the appearance of the menu screens with a Red (Default), Blue or Dark theme.

**LIGHT SENSOR:** This feature allows the device to adjust brightness of the screen automatically. You may turn this feature on or off.

AUDIO: If ON, your keypad will beep when a key is pressed.

**STARTUP FUNCTION:** You may choose your start up screen to either be the Main Menu or Gauges/Datalog screen.

**DEMO MODE:** Simulates the functions of the programmer such as Programming and Monitoring Gauges.

NOTE: Disable DEMO Mode before attempting to program your vehicle.

**-FACTORY RESET:** This will DELETE all custom tunes and restore preloaded tunes.

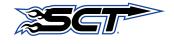

# SECTION 5: COMMON QUESTIONS/CONTACTING SCT

### 5 COMMON QUESTIONS

"When I connect the tuner to the vehicle, it doesn't power on."

Check for blown fuses for OBDII/Cigarette Lighter.

"Does the tuner have to stay plugged in to keep the vehicle tune?"

No, after tuning, you can disconnect the programmer.

"Can I stack/combine the SCT programmer with another chip or module?"

No, all Chips/Tuning Products must be removed before tuning with SCT.

"Can I tune more than one vehicle with this programmer?"

Yes, you may return to stock and tune another vehicle up to 5 times. However, only one vehicle can be tuned at a time.

"Can the vehicle be tuned while the engine is running?"

No, this can cause severe damage to the vehicle and PCM.

"Should I return to stock before taking my vehicle to the dealer?"

Yes, this prevents the X4 from becoming locked if the dealer updates the PCM.

"Can I use a lower octane fuel than the tune file lists?"

No, you must use the same octane fuel that the vehicle is tuned for. Failure to use the proper octane can result in severe engine damage.

"I have a supercharger / nitrous oxide on my vehicle, can I use a pre-loaded tune on my X4?"

No, the pre-loaded tune files within the X4 are designed for minor performance modifications such as cold air kits, high flow exhaust systems and other basic modifications. For high horsepower modifications such as superchargers, nitrous oxide or turbo systems, you will need to have your vehicle tuned by an SCT Custom Tuning dealer.

# 5.1 CONTACTING SCT PERFORMANCE

Email Support: support@sctflash.com

Live On-Line Chat Support (available at www.sctflash.com)

Need further support?

For additional troubleshooting and support, see our knowledge base on-line at sctflash.com/support.

# **NOTES**

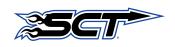

(940) 783-9915 | www.sctflash.com

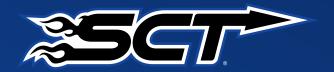

Free Technical Support at: www.sctflash.com/support